# **USER MANUAL PEMBAYARAN BIAYA PENDIDIKAN UNIVERSITAS JENDRAL SOEDIRMAN PURWOKERTO VIA HOST TO HOST BANK JATENG**

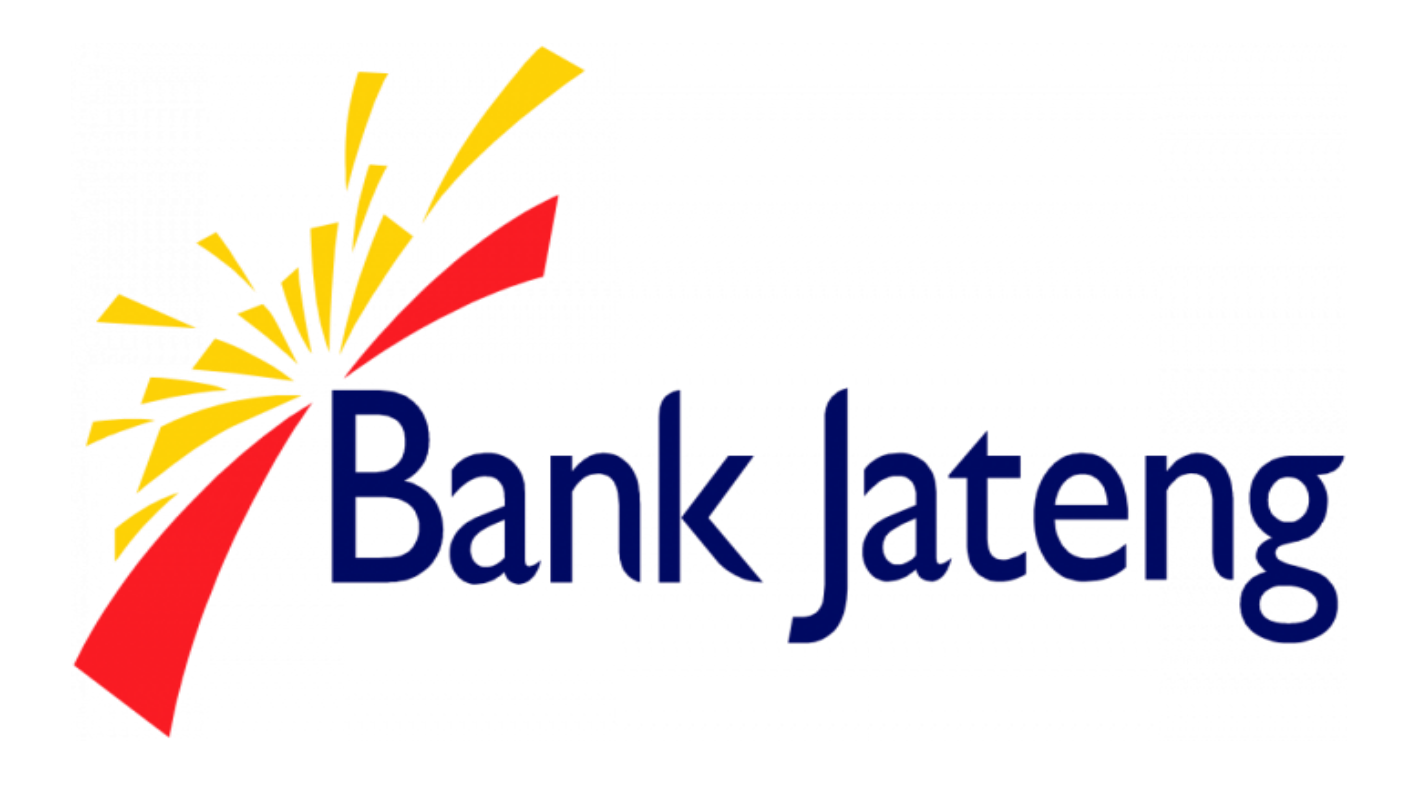

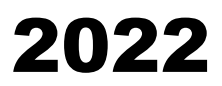

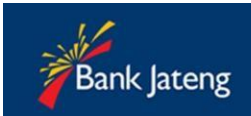

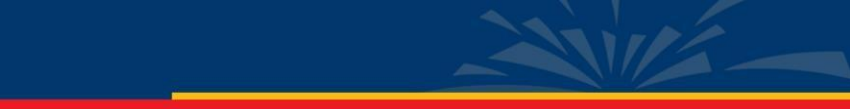

# Daftar Isi

<span id="page-1-0"></span>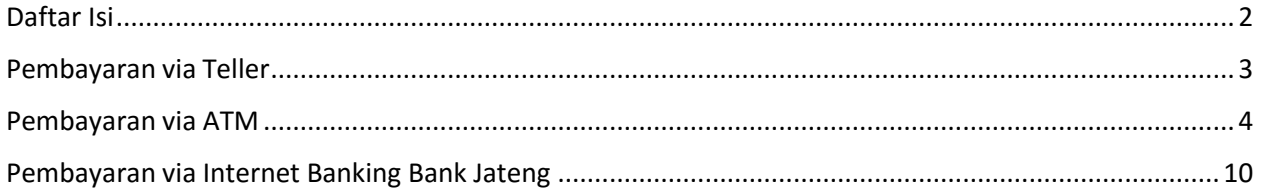

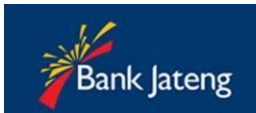

## PEMBAYARAN VIA TELLER BANK JATENG

- 1. Customer (mahasiswa) datang ke Teller Pembayaran Bank Jateng, menyebutkan NIM.
- 2. Teller akan memproses tagihan Anda, sesuai data tagihan Universitas
- 3. Jika pembayaran berhasil, pihak Bank akan memberi bukti pembayaran, contohnya sebagai berikut:

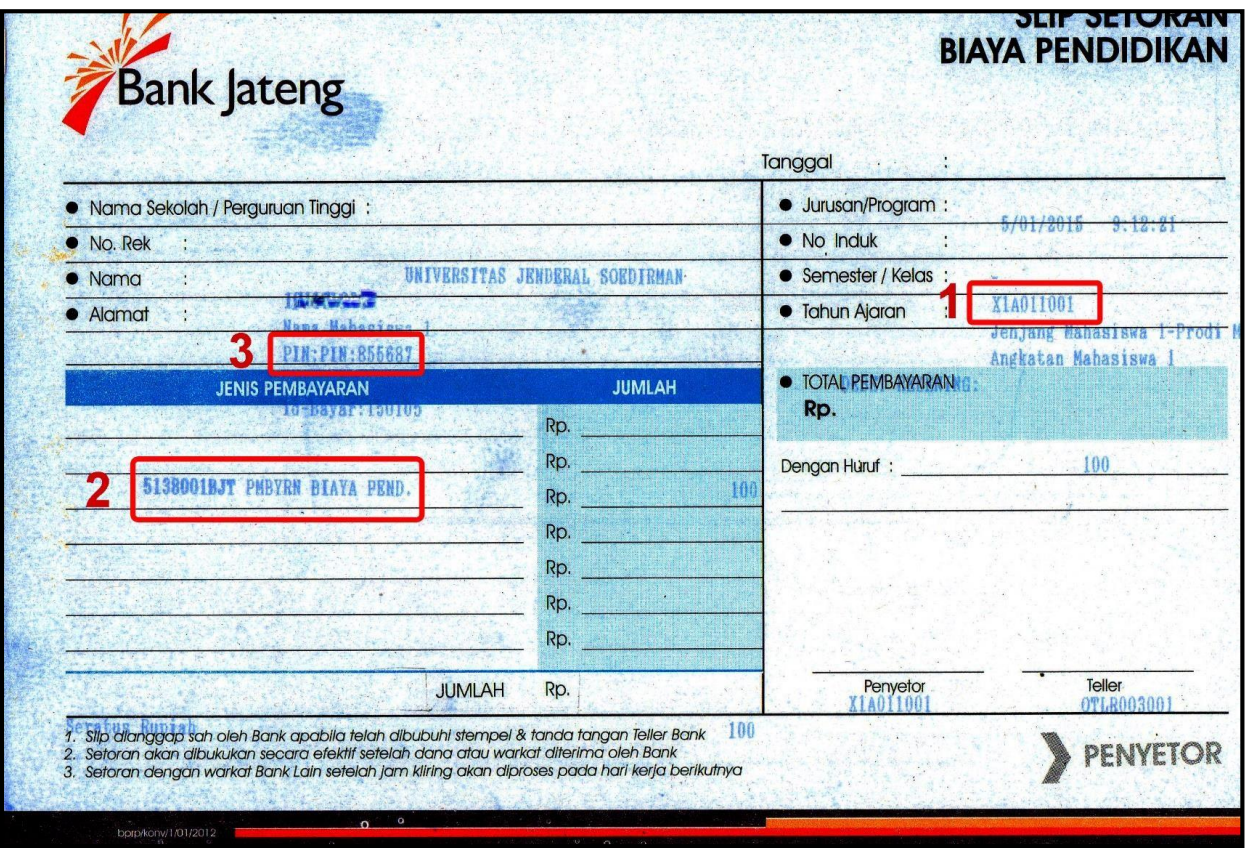

Contoh Bukti Pembayaran Yang Diberikan Pada Customer

#### <span id="page-2-0"></span>Keterangan:

- 1. Nomor Induk Mahasiswa
- 2. Kode Pembayaran Tagihan & Nama Tagihan Kode Pembayaran pada contoh diatas: 5138001BJT Deskripsi:
	- 5 digit pertama kode dari Bank (51380)
	- 2 digit kode tagihan Universitas (01)
	- 3 digit identifikasi Bank (BJT : Bank Jateng)
- 3. PIN Mahasiswa

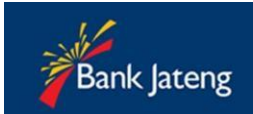

## <span id="page-3-0"></span>PEMBAYARAN VIA ATM BANK JATENG

Pembayaran biaya pendidikan host to host via ATM dapat dilakukan menggunakan mesin ATM Bank Jateng dan BPD Card.

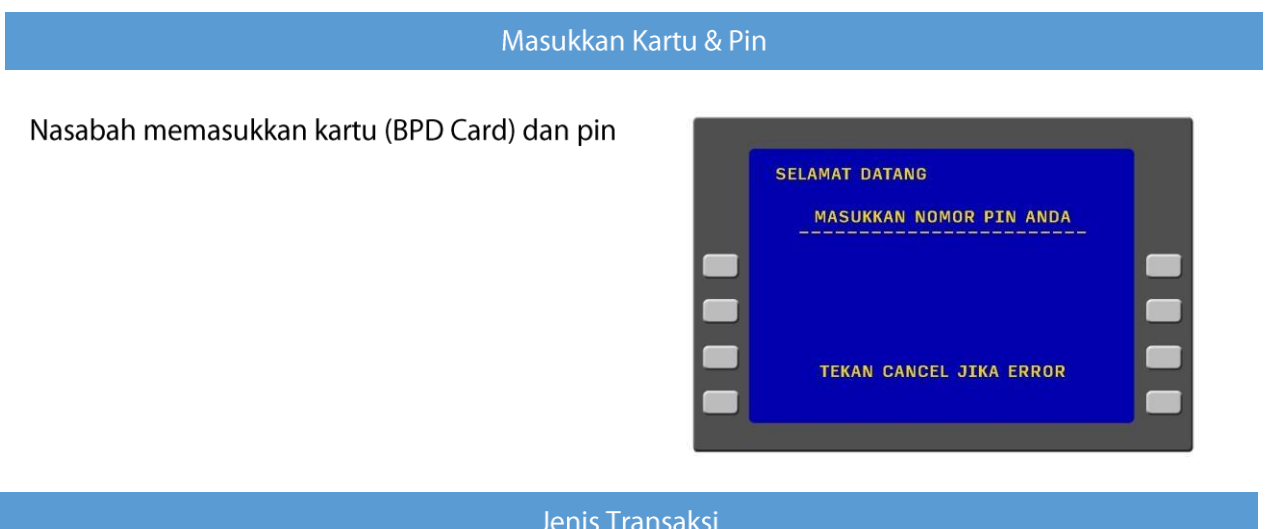

#### Jenis Transaksi

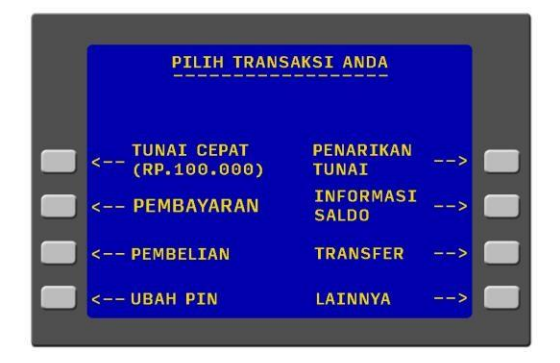

Pada layar akan muncul macam jenis transaksi, kemudian pilih Menu PEMBAYARAN

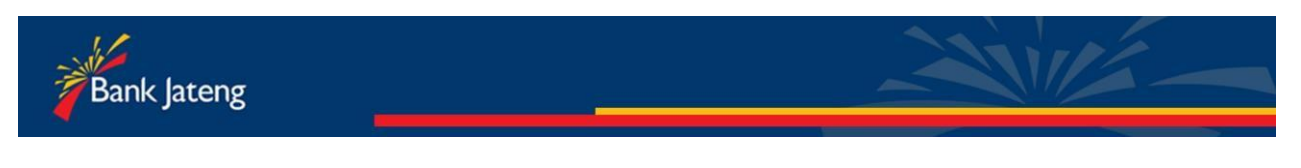

## Biaya Pendidikan

## Biaya Pendidikan - Halaman 1

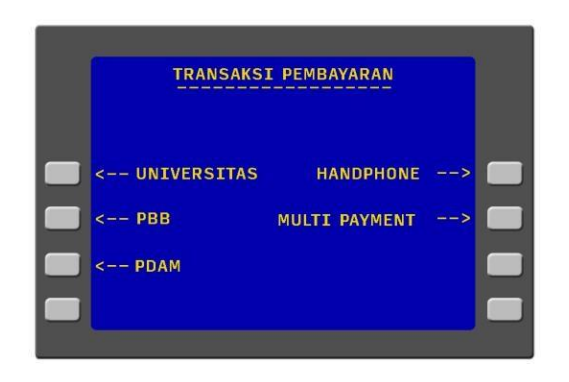

Biaya Pendidikan - Halaman 2

Pilih Menu NOMOR INDUK EDUKASI untuk memasukkan NIM

PILIH NOMOR PEMBAYARAN NOMOR INDUK EDUKASI NOMOR TEST

Pilih Menu UNIVERSITAS, untuk melakukan

pembayaran biaya pendidikan

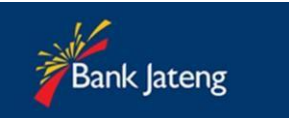

#### Biaya Pendidikan - Halaman 3

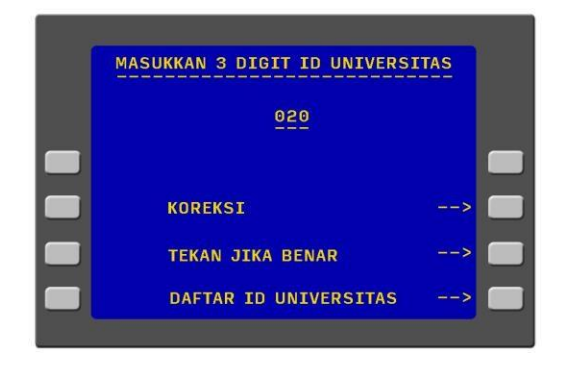

Tekan KOREKSI, untuk edit ID Universitas. Tekan menu DAFTAR ID UNIV untuk melihat ID Univ.

Masukkan **ID UNIVERSITAS** kemudian tekan **BENAR.** 

ID Universitas Jendral Soedirman adalah 020

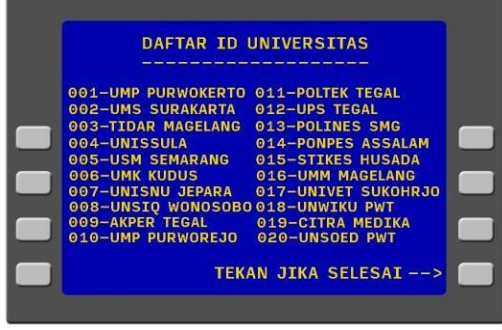

#### Biaya Pendidikan - Halaman 4

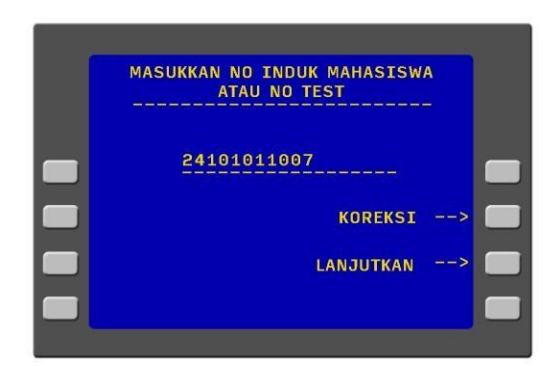

Masukkan NIM Anda, sesuai konversi NIM Universitas Anda.

Contoh:  $24101011007 = X1A011007$  $01103011001 = A10011001$ Dst.

Tekan KOREKSI untuk edit NIM. Tekan LANJUTKAN untuk proses selanjutnya.

#### Biaya Pendidikan - Halaman 5

Pilih jenis rekening yang Anda gunakan.

Contoh: Tekan REKENING TABUNGAN

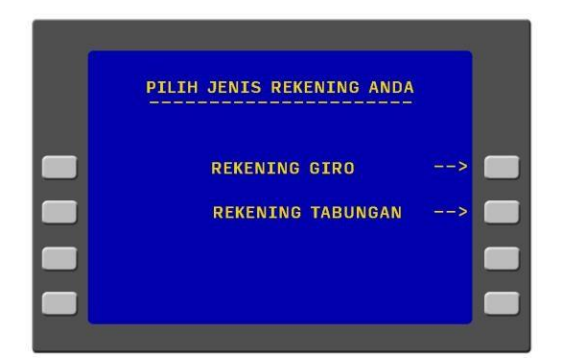

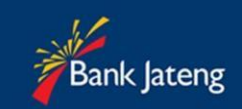

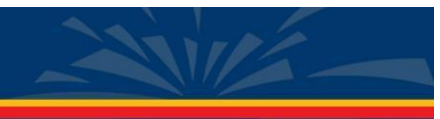

#### Biaya Pendidikan - Halaman 3

Akan muncul tagihan pendidikan Anda pada layar ATM.

Contoh:

0026501BJT - merupakan nomor tagihan Deskripsi:

- 5 digit pertama kode dari Bank (00265)
- 2 digit kode tagihan Universitas (01)
- 3 digit identifikasi Bank (BJT : Bank Jateng)

## TEKAN TOMBOL BAYAR TAGIHAN NO 1 **UNTUK MEMPROSES TAGIHAN**

Tombol BAYAR SEMUA TAGIHAN tidak digunakan pada proses pembayaran Universitas Jendral Soedirman.

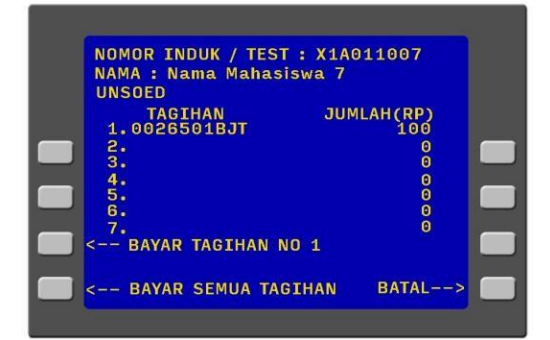

Tekan **BATAL** untuk keluar dari proses transaksi

#### Biaya Pendidikan - Halaman 7

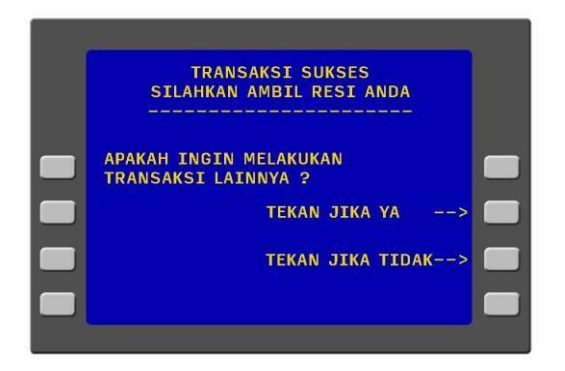

Jika Pembayaran **SUKSES,** akan muncul layar berikut.

Tekan **YA** untuk melakukan transaksi berikutnya. Tekan **TIDAK** untuk keluar dari system.

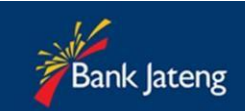

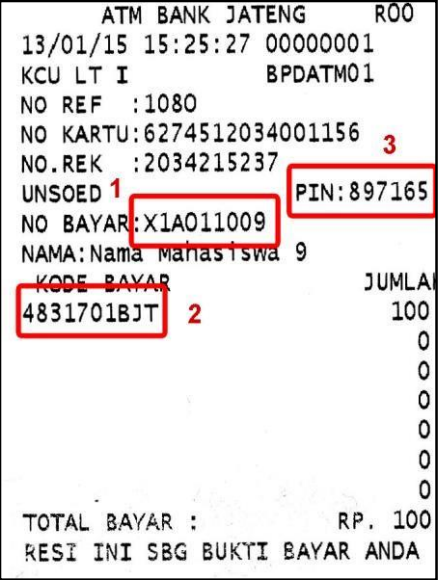

Deskripsi:

1. NIM

- 2. Kode Pembayaran Tagihan
- Kode Pembayaran pada contoh: 4831701BJT

Deskripsi:

- 
- 
- Saigit pertama kode dari Bank (48317)<br>- 2 digit kode tagihan Universitas (01)<br>- 3 digit identifikasi Bank (BJT : Bank Jateng)
- 3. PIN

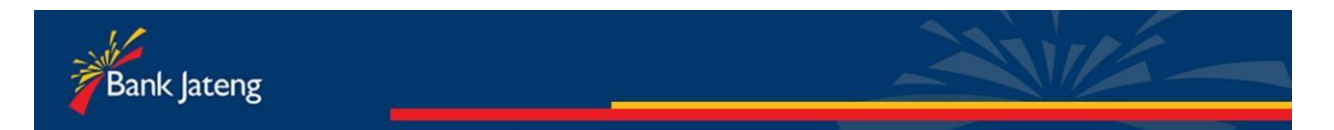

## PEMBAYARAN VIA INTERNET BANKING

## **BANK JATENG**

## <https://ibanking.bankjateng.co.id/bpdiibs/>

(Pastikan anda sudah registrasi ibanking Bank Jateng terlebih dahulu melalui ATM)

Langkah-langkah pembayaran:

- 1. Buka Browser internet anda di PC/Laptop/Handphone.
- 2. Masukkan alamat<https://ibanking.bankjateng.co.id/bpdiibs/>
- 3. Klik Tombol Login
- 4. Masukkan Username dan Password
- 5. Pilih menu Pembayaran
- 6. Pilih submenu Pendidikan
- 7. Pilih Menu Universitas
- 8. Masukkan Billing/Konversi NIM anda, sesuai Billing/Konversi NIM Universitas Anda. (Sesuai masa berlaku billing/NIM) Contoh:  $24101011007 = X1A011007$

 $01103011001 = A10011001$ Dst.

- 9. Masukkan Token PIN (melalui SMS)
- 10. Pembayaran berhasil, segera laporkan Bukti pembayaran Anda kepada petugas Keuangan Universitas.

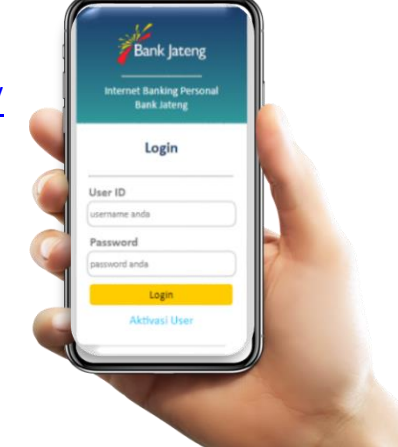

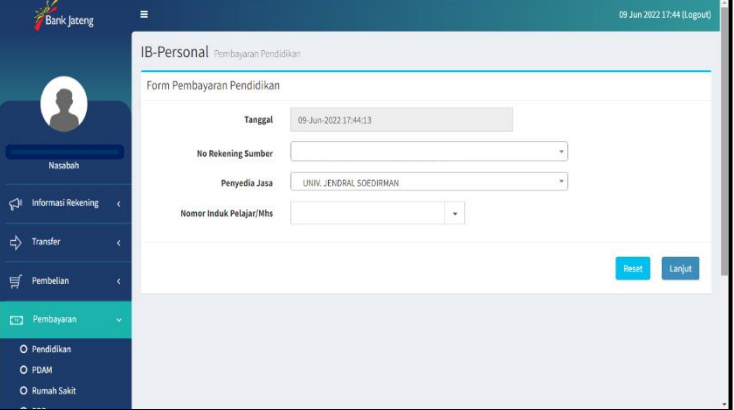

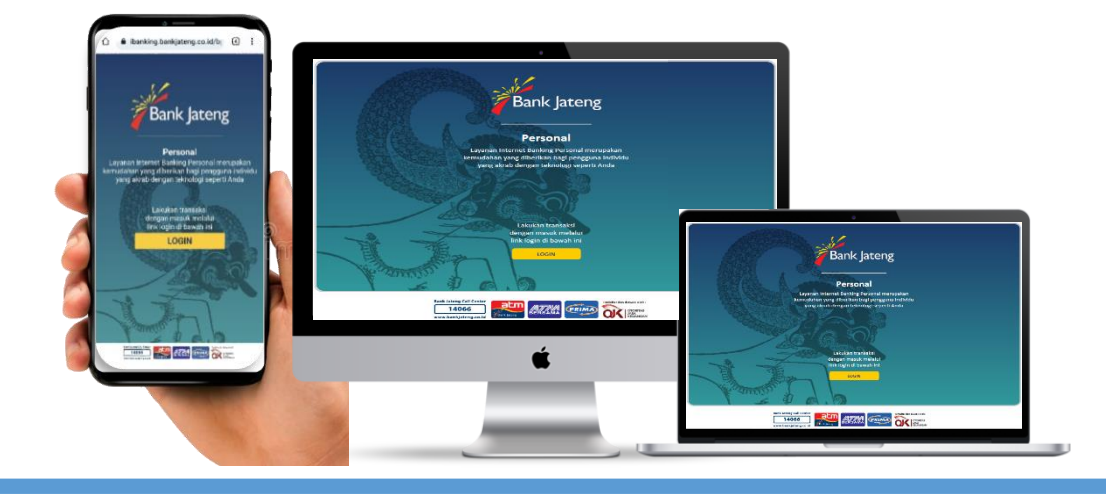

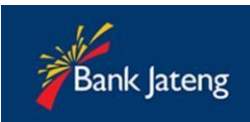

# **SCAN QR UNTUK MASUK INTERNET BANKING BANK JATENG**

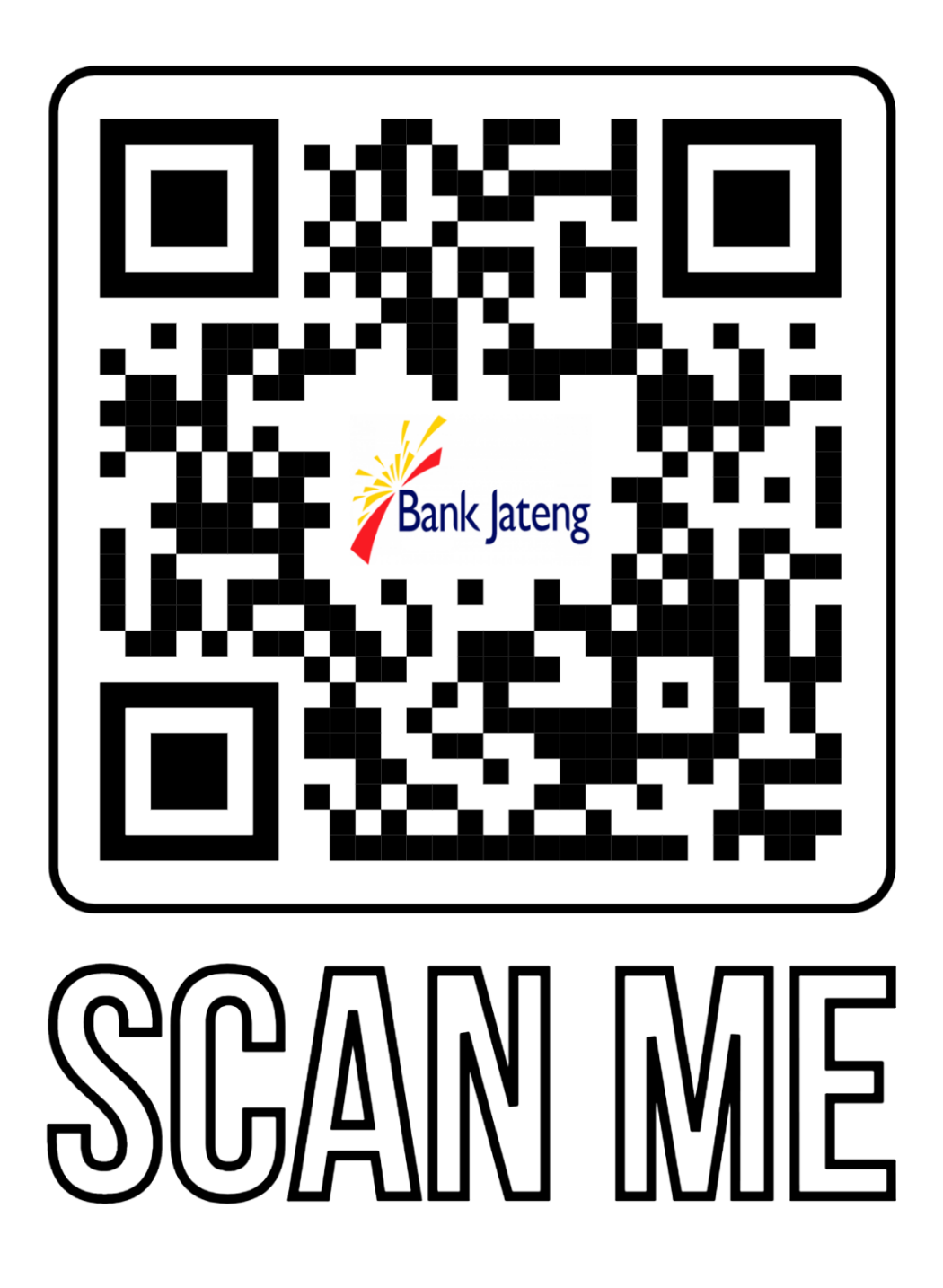

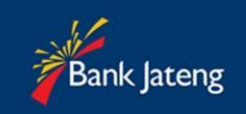

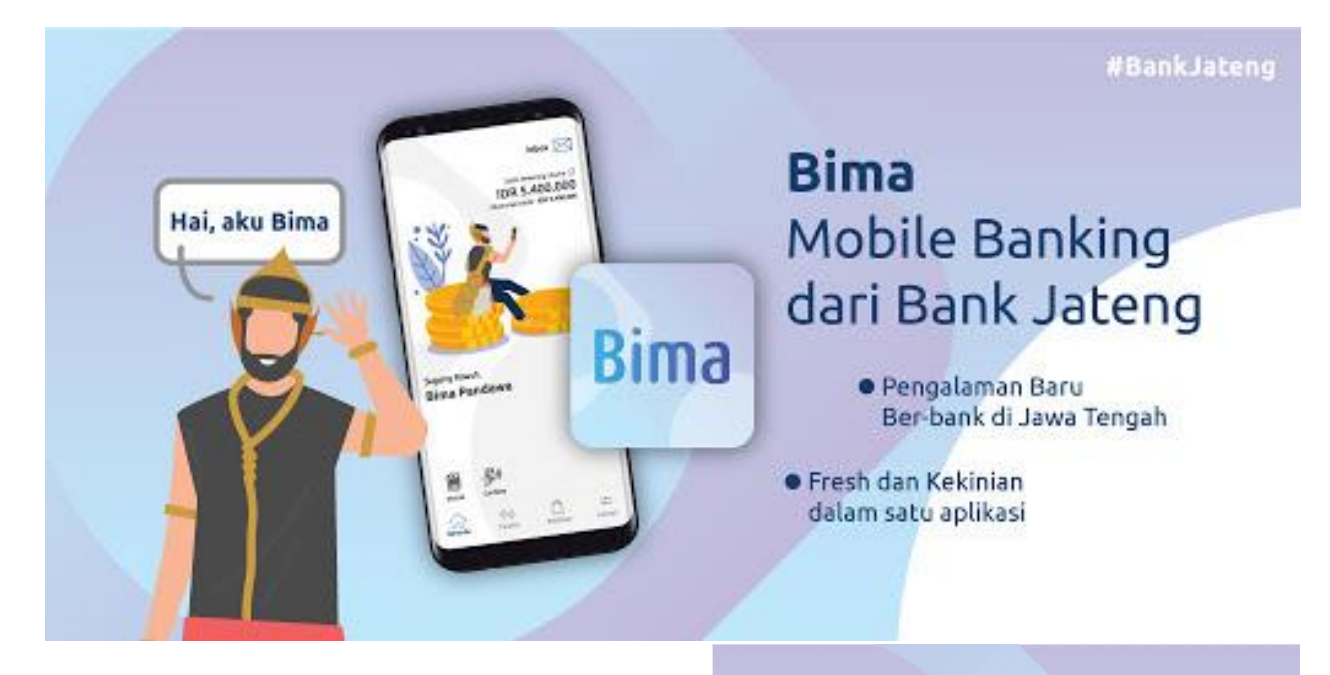

# **COMING SOON**

PEMBAYARAN VIA **MOBILE BANKING BANK JATENG** 

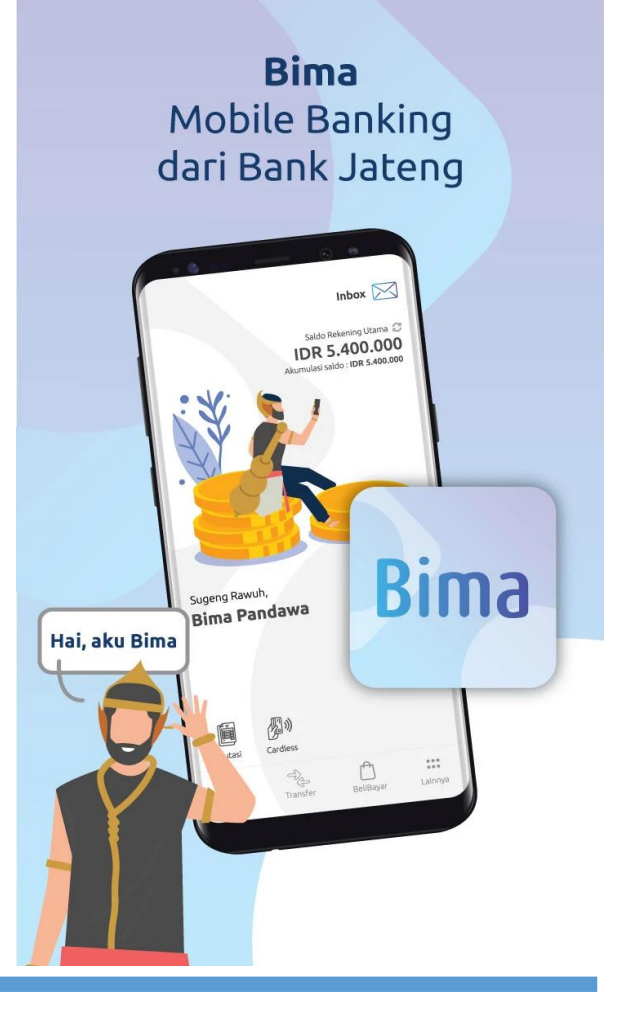